# **TIME**<br>WORK

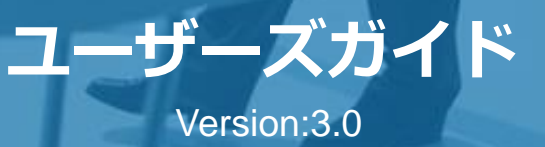

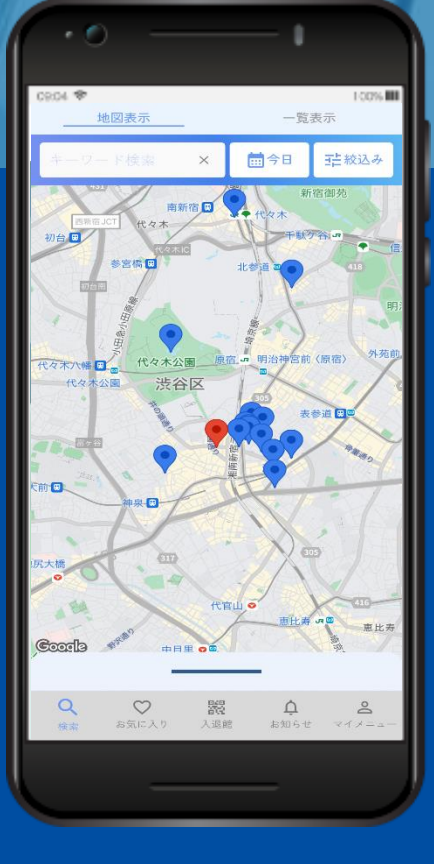

#### **INDEX**

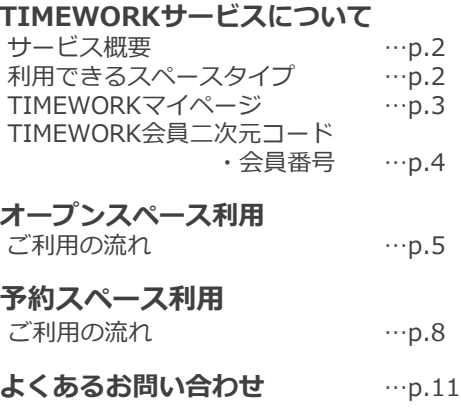

本書の内容は予告なく変更する場合がありますので予めご了承ください

© TIMEWORK Project team All Rights Reserved.

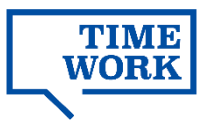

# **TIMEWORKサービスについて**

## **サービス概要**

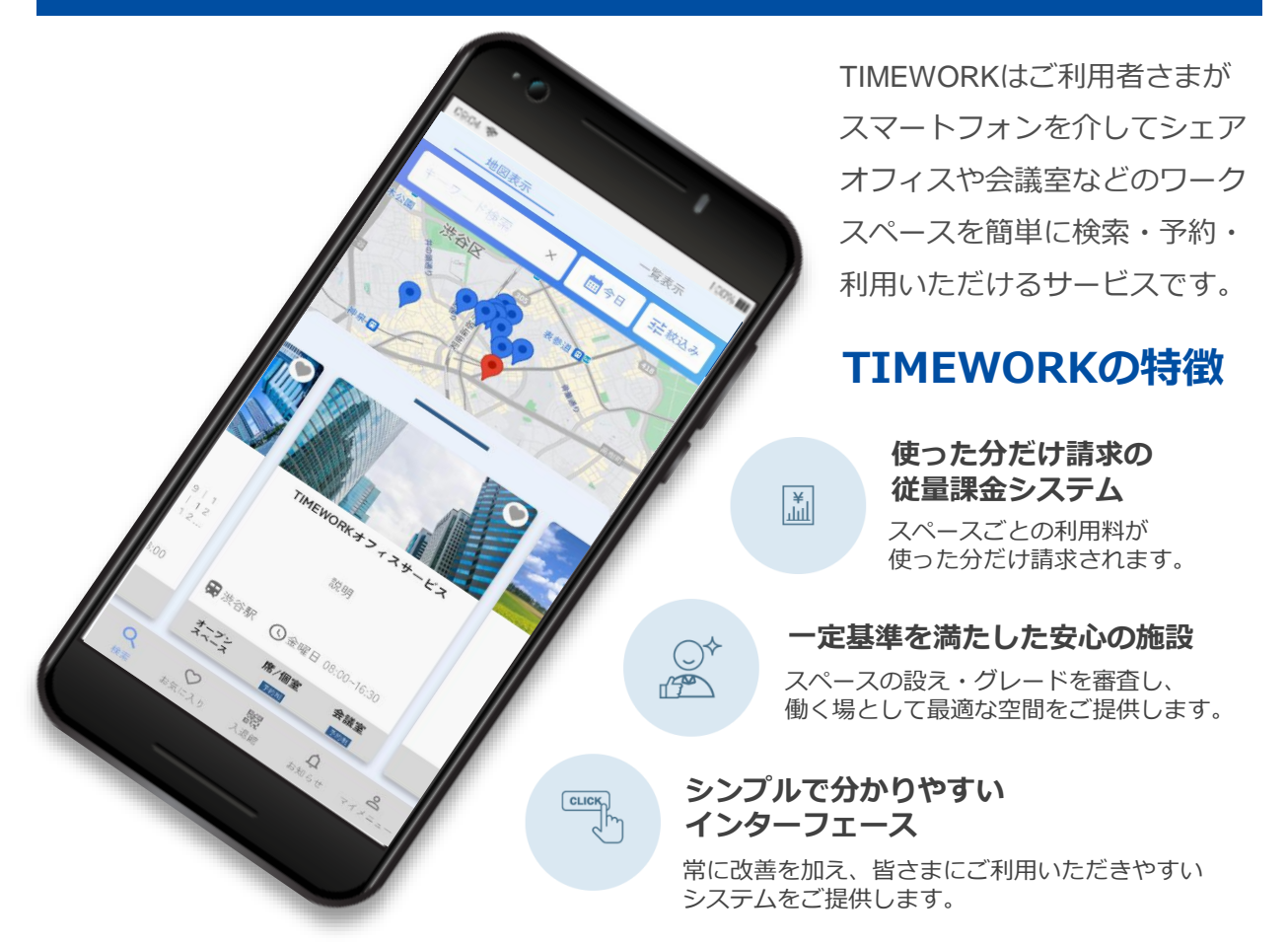

## **利用できるスペースタイプ**

TIMEWORKで提供しているスペースには以下の2つのタイプがあります。 ①オープンスペース:予約不要で利用可。利用した時間で課金される。 ②予約スペース:要事前予約。予約した時間で課金される。

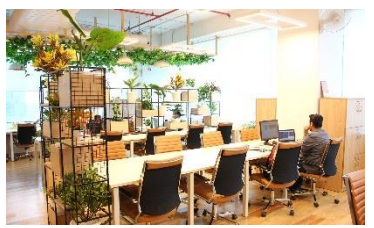

予約なしで利用できる 1名~複数名用の席など

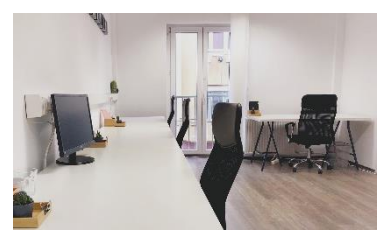

事前に予約を必要とする 1名で利用する個室ブースなど

**オープンスペース 予約スペース(個室の例) 予約スペース(会議室の例)**

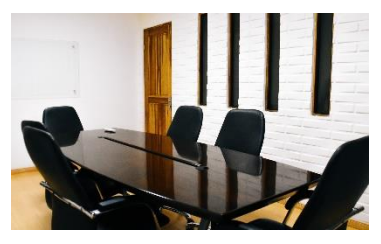

事前に予約を必要とする 複数名の利用が可能な会議室

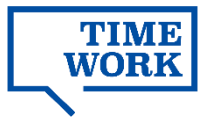

## **TIMEWORKマイページ**

以下のURLへアクセスし、ご登録のメールアドレスとパスワードでログインしてください。

**<https://www.timework.co.jp/login>**

**メールアドレス・・・ 「パスワード設定のご案内」**を受信されたメールアドレス

**パスワード・・・ 「パスワード設定のご案内」**を受信した後、 メールの案内に従ってご自身で設定した任意のパスワード

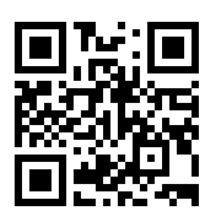

▲ログイン画面への アクセス用二次元コード

#### **マイページに初めてアクセスされる場合**

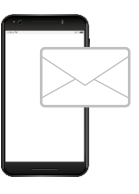

ご利用開始にあたって、契約企業のTIMEWORK管理者さまに利用者 情報の登録を行っていただきます。 登録完了後、ご利用者さまのメールアドレスへ**「パスワード設定のご 案内」**が送信されますので、まずはメールの案内に従って任意のパス ワードのご登録をお願いします。

## **マイページへログイン**

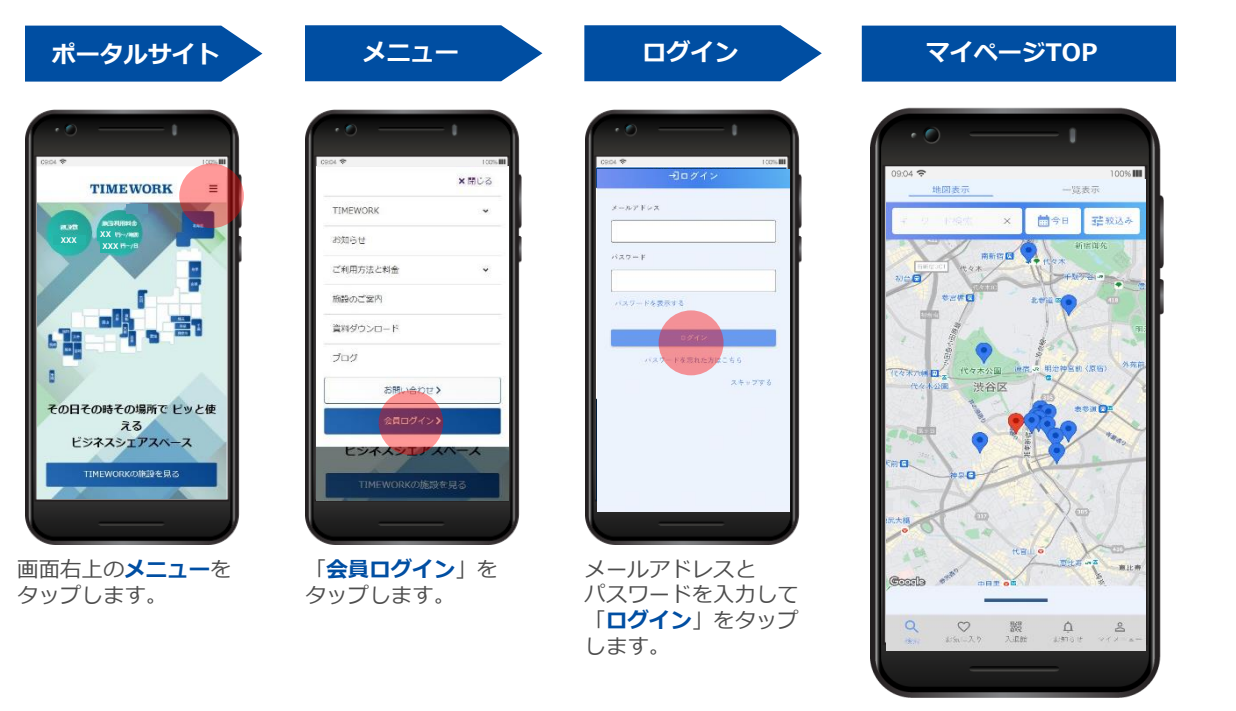

施設の検索画面を開いたり、当 日の予約情報やTIMEWORKから のお知らせを確認します。

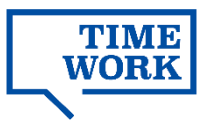

## **TIMEWORK会員 二次元コード・会員番号**

TIMEWORKのサービスを通じてオープンスペースをご利用いただく場合、利用開始・終了時 にTIMEWORK会員二次元コードを専用端末で読み取ることで、ご利用時間を記録し、ご利用 料金を計算します。(p.5参照)

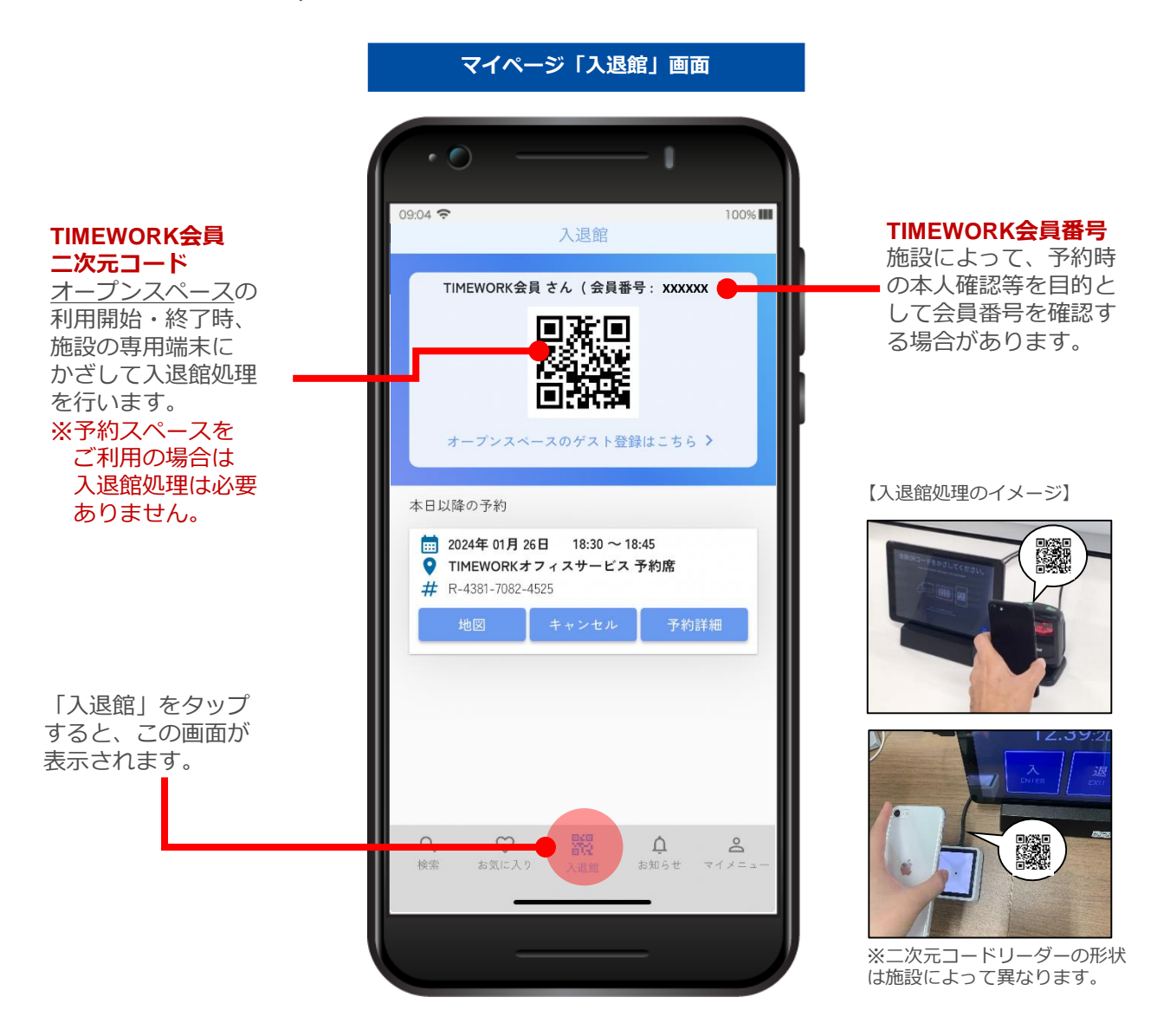

**予約スペースのご利用時は入退館処理を行わないでください。 オープンスペース利用料が重複して課金されます。**

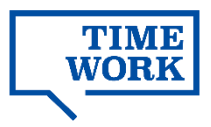

# **オープンスペース利用**

## **ご利用の流れ (オープンスペース)**

#### **1.マイページから施設を検索**

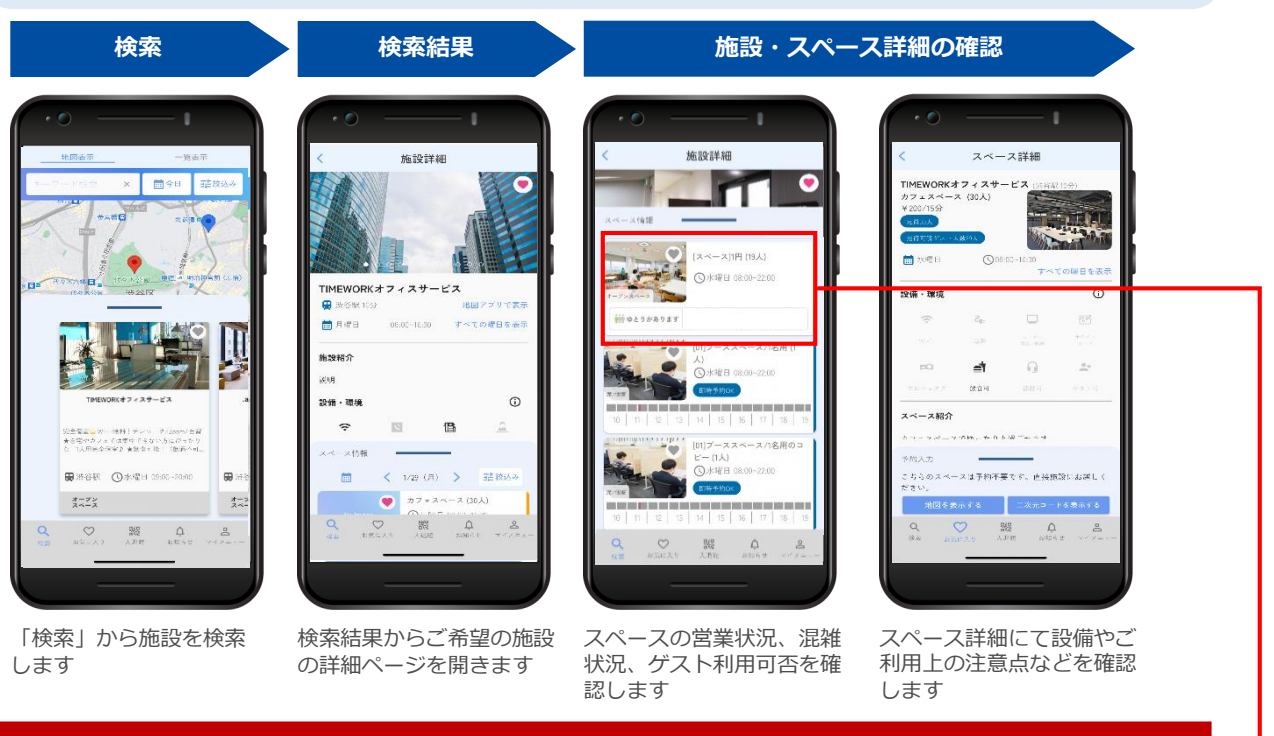

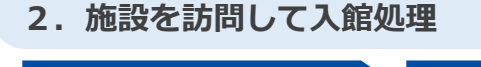

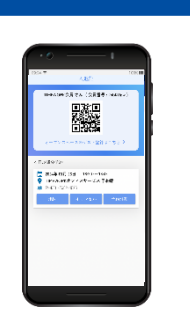

#### 来店時、お手元の端末で**TIMEWORK 会員二次元コード**を表示します。 (p.4参照)

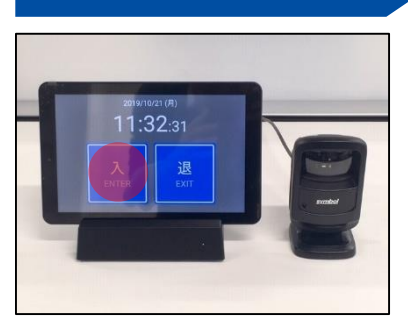

**営業状況、混雑状況、ゲスト利用可否をご確認の上、ご来店ください。**

#### 施設の受付等に設置されたタブレット 端末の画面で「**入**」をタップします。

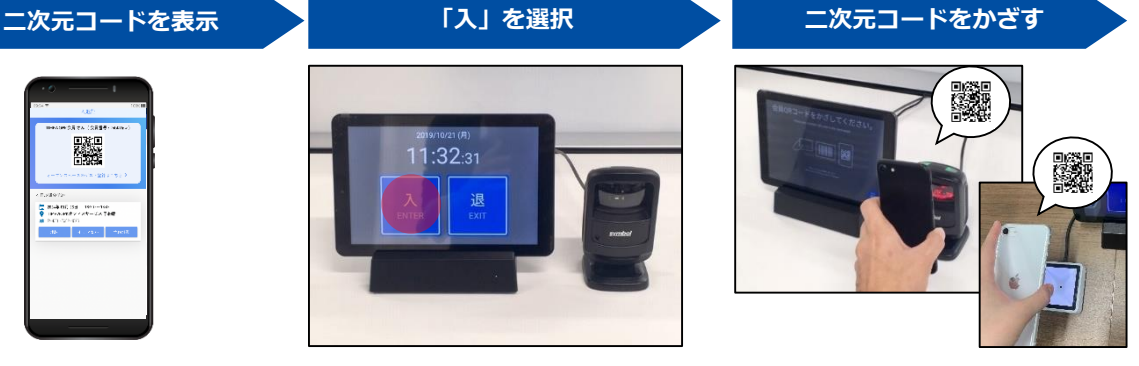

#### **TIMEWORK会員二次元コード**をリー ダーにかざしてから、スペースのご利 用を開始してください。

**スペースのご利用時間を記録するため、入館処理を忘れずに行ってください。**

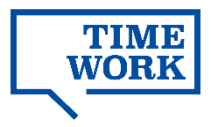

## **ご利用の流れ(オープンスペース)**

## **3.(ゲストを同伴する場合)マイページからゲスト登録**

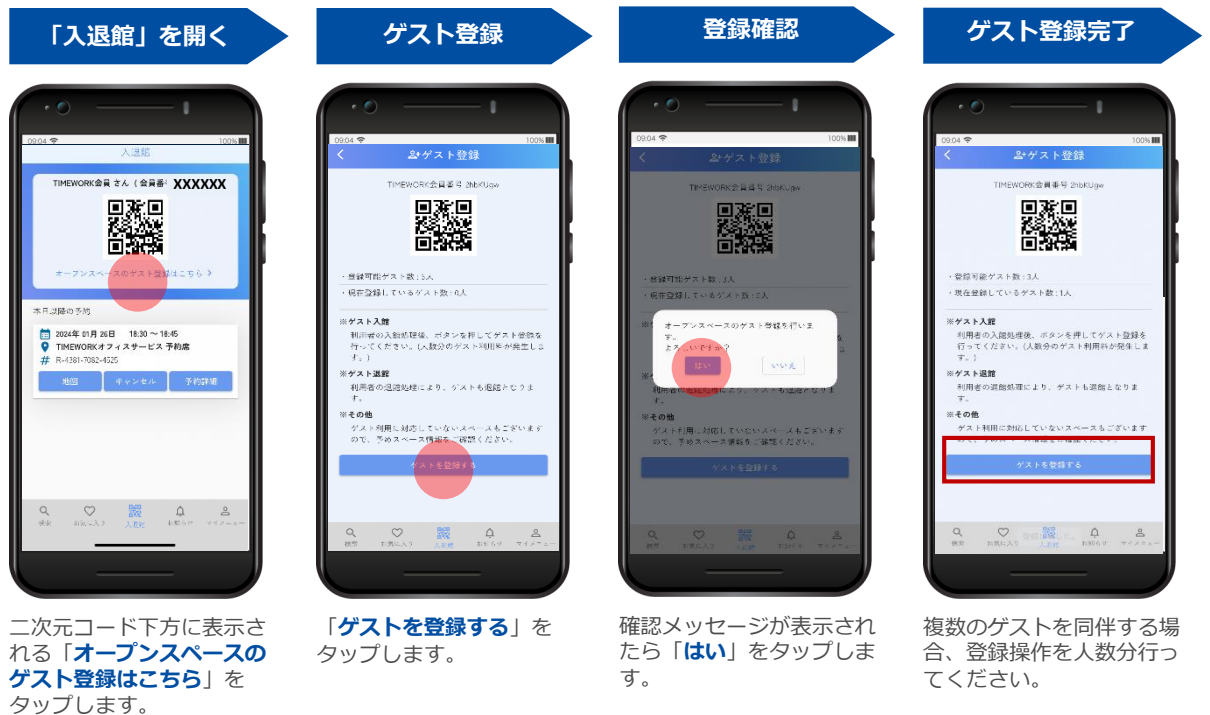

#### **4.ご利用終了時に退館処理**

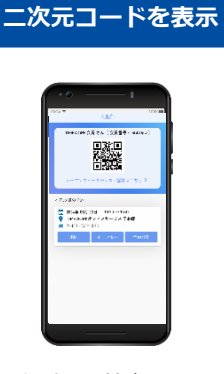

来店時、お手元の端末で **TIMEWORK会員二次元コード**を 表示します。(p.4参照)

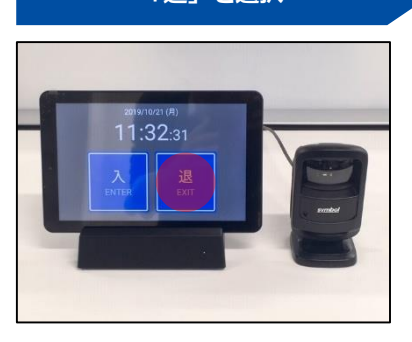

施設のスペース入口に設置されたタブ レット端末の画面で「**退**」をタップし ます。

#### **「退」を選択 二次元コードをかざす**

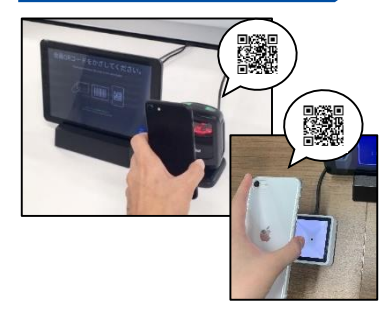

**TIMEWORK会員二次元コード**をリー ダーにかざして利用を終了します。 ゲストを登録した場合、ゲストも同時 に退館処理されます。

**スペースのご利用時間を記録するため、退館処理を忘れずに行ってください。**

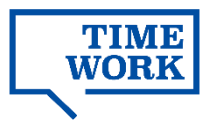

## **ご利用の流れ(オープンスペース)**

**5.利用実績の確認**

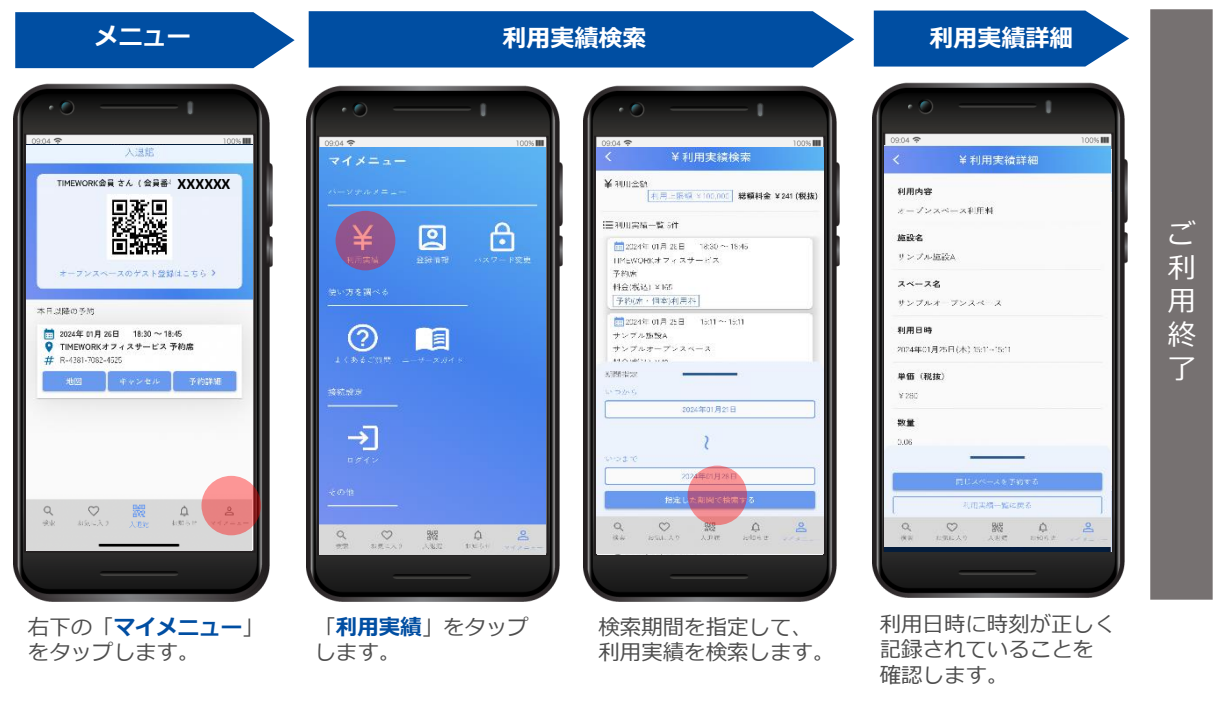

#### **利用実績が確認できない場合、速やかにご利用の施設までお申し出ください。**

#### **■施設をお気に入りに登録**

また利用したい施設は、お気に入りリストに 登録することで施設詳細画面までスムーズに アクセスできます。

#### **・お気に入りに登録**

検索結果や施設詳細画面の画像に表示される 「**♡(ハートマーク)**」をタップします。

#### **・お気に入り一覧の表示**

登録した施設の一覧は、「**お気に入り**」を タップすると確認できます。

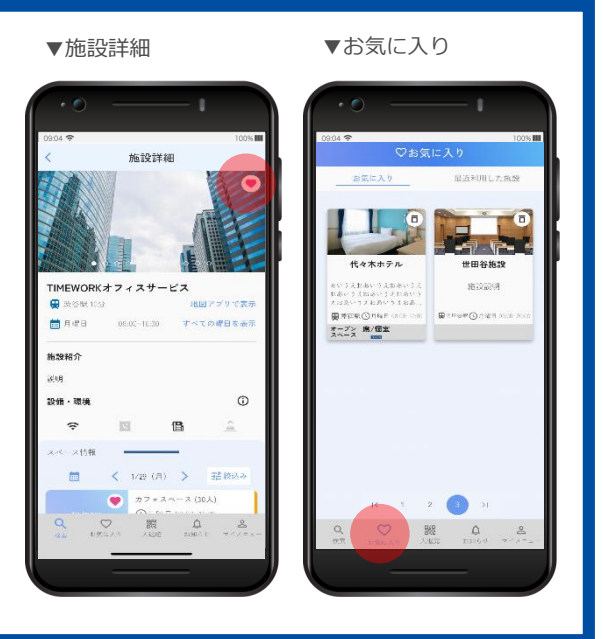

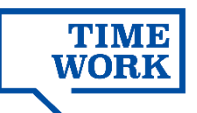

# **予約スペース利用(個室、半個室、席、会議室)**

## **ご利用の流れ(予約スペース)**

#### **1.マイページからスペース検索・予約**

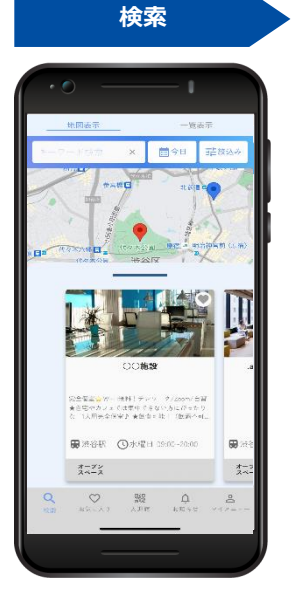

「検索」(地図表示)で施設 を検索します。

※入館方法やご利用上の 注意点が記載されている 場合があります。

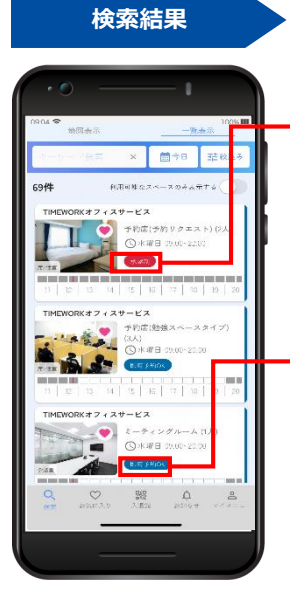

「一覧表示」に切り替え、 ご希望のスペースをタップ して詳細を確認します。

## **・承認制(予約リクエストが必要)**

予約後、施設の担当者よりTIMEWORKシステムを 通じて予約可否をメールでご連絡します。 ※**予約リクエストスペースの当日予約は受け付け ておりません。**

#### **・即時予約OK**

して予約を確定します。

予約した時点で即時に予約が確定します。 スペースによっては当日予約も可能です。

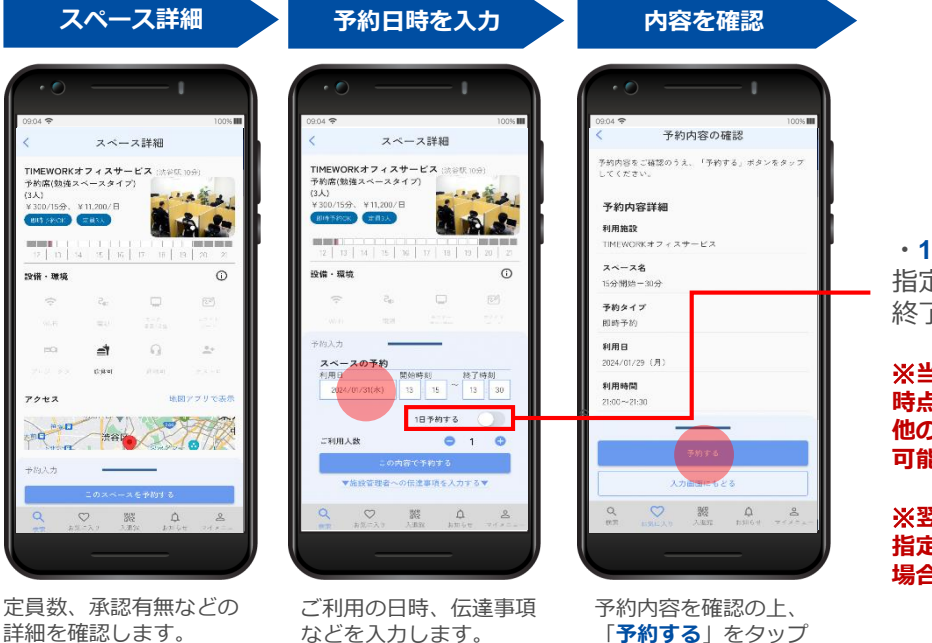

#### **・1日予約する**

指定した日付の営業開始~ 終了時刻まで予約します。

※**当日予約の場合は、予約操作 時点から営業終了までの間に 他の予約がなければ1日予約が 可能です。**

※**翌日以降の予約を取る場合は、 指定の日に他の予約が1件もない 場合のみ1日予約が可能です。**

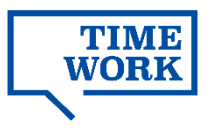

## **ご利用の流れ(予約スペース)**

## **参考:予約に失敗する場合**

予約が完了しない場合、貴社の利用ルール等に基づく利用制限がなされている場合があります。 貴社のTIMEWORK利用管理者さまへお問い合わせください。

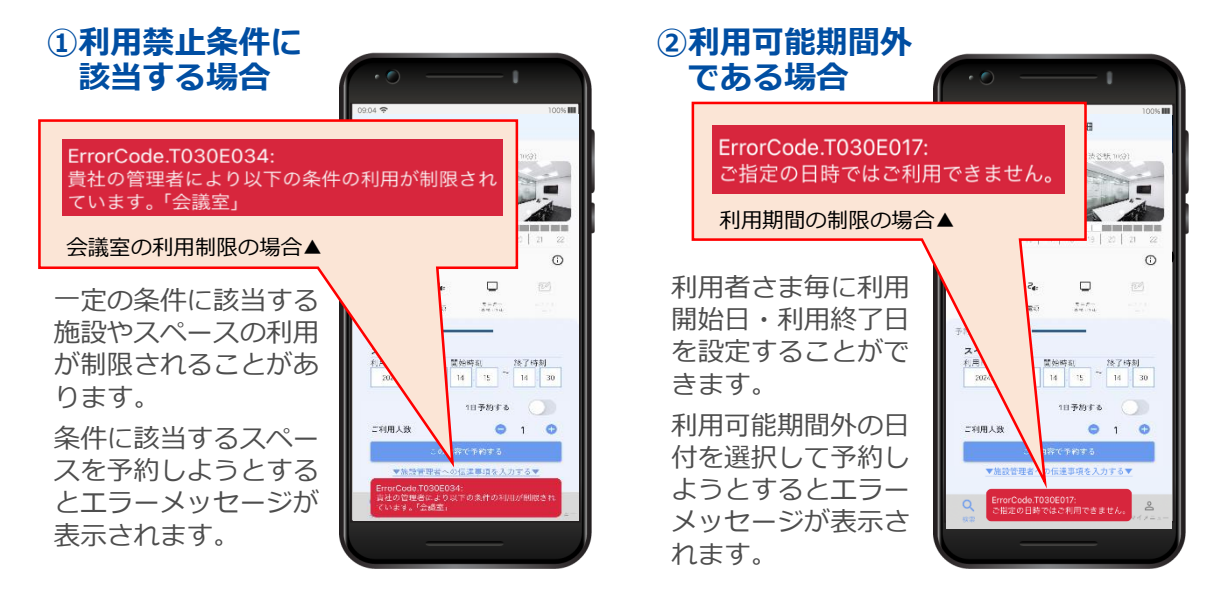

#### **2.予約当日に施設を訪問**

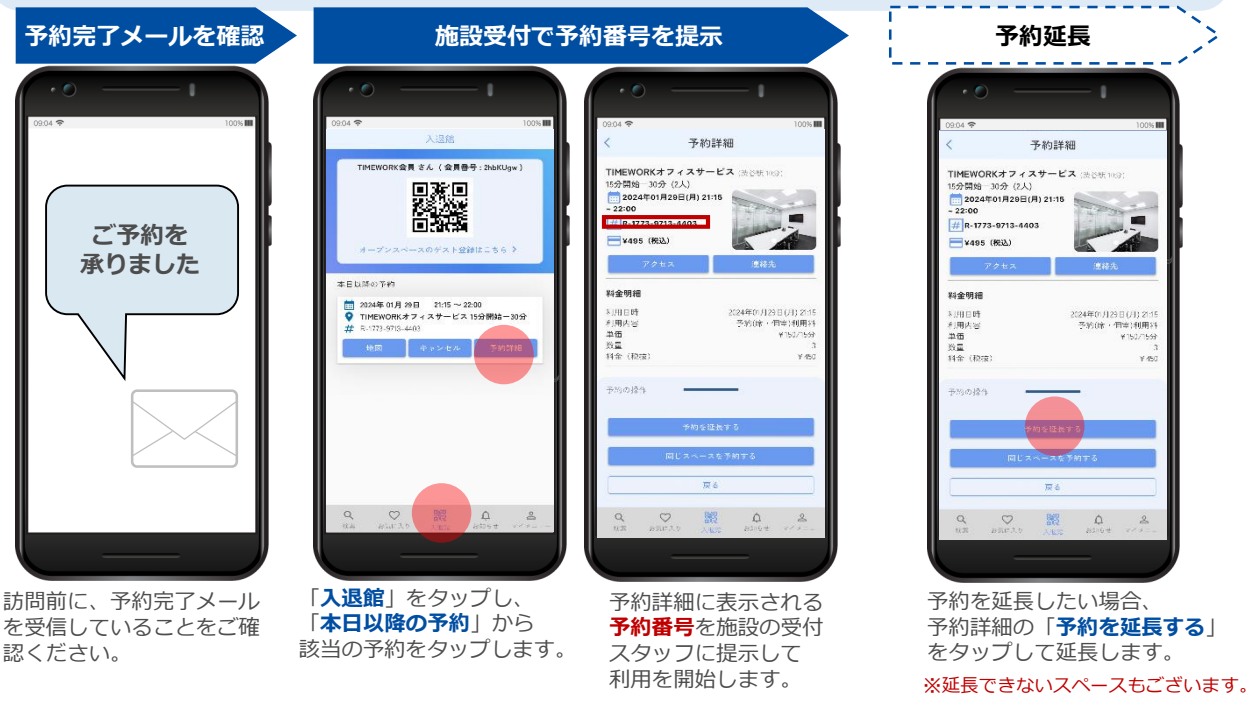

※ご本人様確認のため身分証明書のご提示やご記帳をお願いする場合もございます。

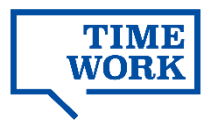

## **ご利用の流れ(予約スペース)**

#### **3.利用実績の確認**

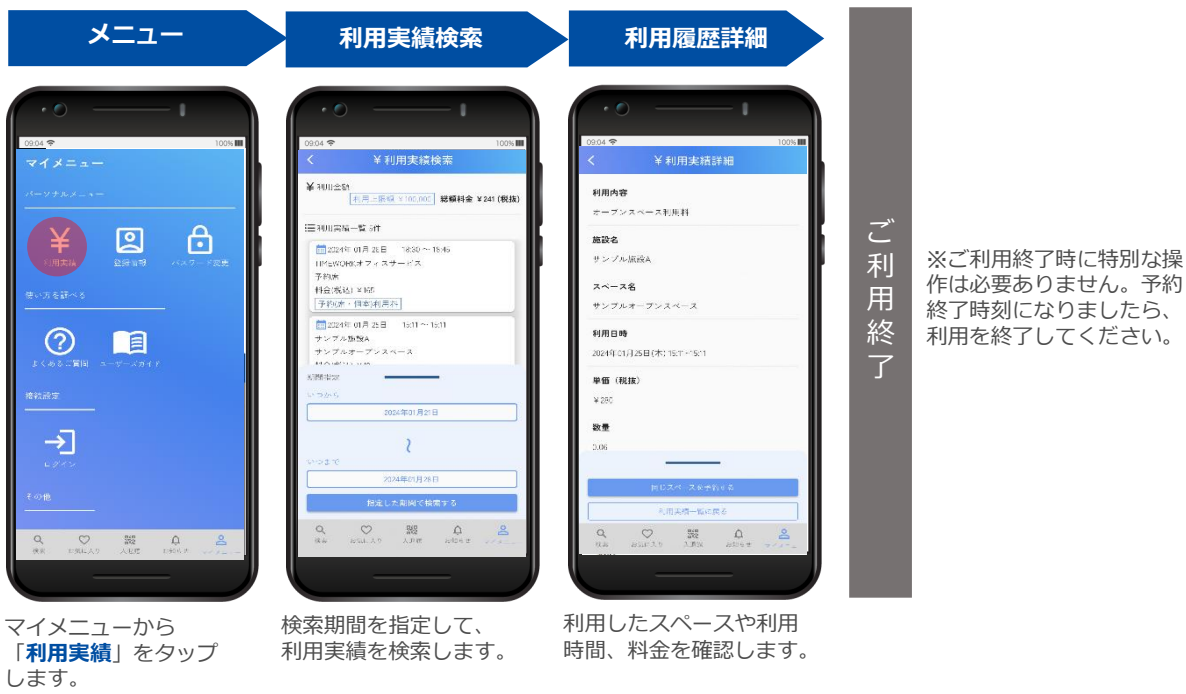

#### **■予約をキャンセルする**

予約開始日時を経過 していない予約は キャンセルすること ができます。 予約詳細画面の「**予 約をキャンセルす る**」をタップします。 **スペースによって キャンセル料金が発 生する場合がありま す**ので、予約にあ たっては予めキャン セルポリシーをご確 認ください。

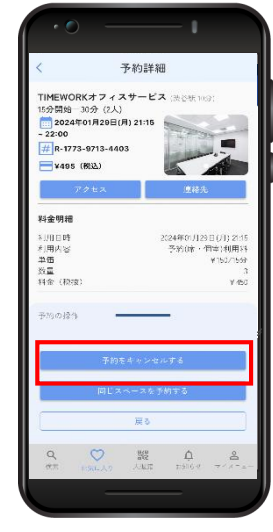

#### **■同じスペースを予約する** 過去に予約したこと があるスペースは、 ¥利用実績詳細 利用実績詳細から簡 利用内容 単に予約画面までア <br>オープンスペース利用料 クセスできます。 mare. サンプル原設A 詳細画面最下部の スペース名 「**同じスペースを予** .<br>サンプルオープンスペース 品川施設 **約する**」をタップし .<br>2024年01月25日(本) 15:11~15:11 ます。 **単価 (税抜)** スペースを**お気に入** ¥280 **りに登録**することで æ ~~~~~~~~~~~~~~~~~~~~~~~~~~~~~~~ も、詳細画面へ簡単 にアクセスできます。 (p.7参照)  $\begin{matrix} Q & Q & \mathbb{S}\mathbb{S} & \Delta \\ u_{\mathcal{B}} & \text{const.} \end{matrix}$

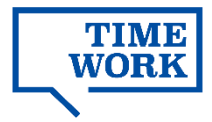

## **よくあるお問い合わせ**

#### **Q. マイページにログインできません。**

#### **A. ご登録のメールアドレスとパスワードをご確認ください。**

メールアドレスはご契約企業のTIMEWORKシステム管理者さまにて 管理サイトで確認いただけます。

パスワードを再設定したい場合、マイページログイン画面の「**パス ワードを忘れた方はこちら**」よりご登録のメールアドレスを入力し、パ スワード再設定用のメールを受信してください。メールが届かない場合 はTIMEWORKサポートにて送信状況を確認しますので、ご登録のメール アドレスをTIMEWORKシステム管理者さまへご連絡ください。

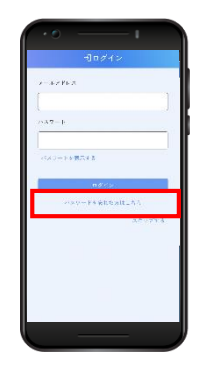

#### **Q. 利用当日の持ち物はありますか。**

#### **A. TIMEWORKのマイページを表示できる携帯端末と、身分証明書をご持参ください。**

オープンスペースご利用時には、二次元コードの表示(読取)やゲスト登録操作を行っ ていただきます。予約スペース受付時には、予約番号をご提示いただきます。 ※ご本人様確認のため身分証明書のご提示やご記帳をお願いする場合もございます。

#### **Q. 施設内での飲食・通話について、ルールや注意点はありますか。**

**A. 施設・スペース詳細画面や予約完了メールに記載の説明をご確認ください。** ご不明な点は、施設詳細などに記載の「**連絡先**」まで直接お問い合わせをお願いします。

#### **Q.利用料は利用人数によって変動しますか。**

**A. オープンスペースにゲストを招く場合は、人数分のゲスト利用料が発生します。** 予約スペースのご利用にあたっては、利用人数は利用料に影響しません。

#### **Q. 予約をキャンセルしたいのですが。**

#### **A. 予約詳細画面からキャンセル操作が可能です。(p.10参照)**

スペースによってキャンセル料が発生する場合がございますので、予めスペース詳細画 面 (p.8参照) からキャンセルポリシーをご確認ください。

#### **Q. 予約延長をせず、予約した時間数よりも長く利用してしまいました。**

#### **A. 実際の利用終了時刻とともに、施設のスタッフへお申し出ください。**

施設スタッフが状況を確認後、利用料金の訂正を行います。利用実績の表示・訂正まで は数日かかる場合がございます。

#### **Q. 利用実績に表示されている入退館時刻が間違っています。**

#### **A. 実際の入退館時刻とともに、ご利用施設のスタッフへ速やかにお申し出ください。**

施設スタッフが状況を確認後、入退館時刻の記録・訂正を行います。利用実績の表示・ 訂正までは数日かかる場合がございます。なお、ご利用日直後の20日を過ぎてからの修正 については、請求処理の都合上、対応できかねる場合がございますので、確認次第速やか にお申し出いただけますようお願いいたします。

#### **その他、ご不明な点は契約企業のTIMEWORK管理者さまへお問い合わせください**